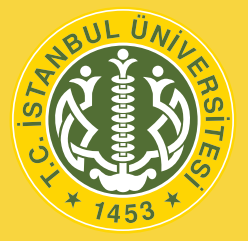

# İSTANBUL ÜNİVERSİTESİ

## ÖĞRENCİLER İÇİN ÖĞRENME YÖNETİM SİSTEMİ **VE** CANLI DERS UYGULAMASI KULLANIM KILAVUZU

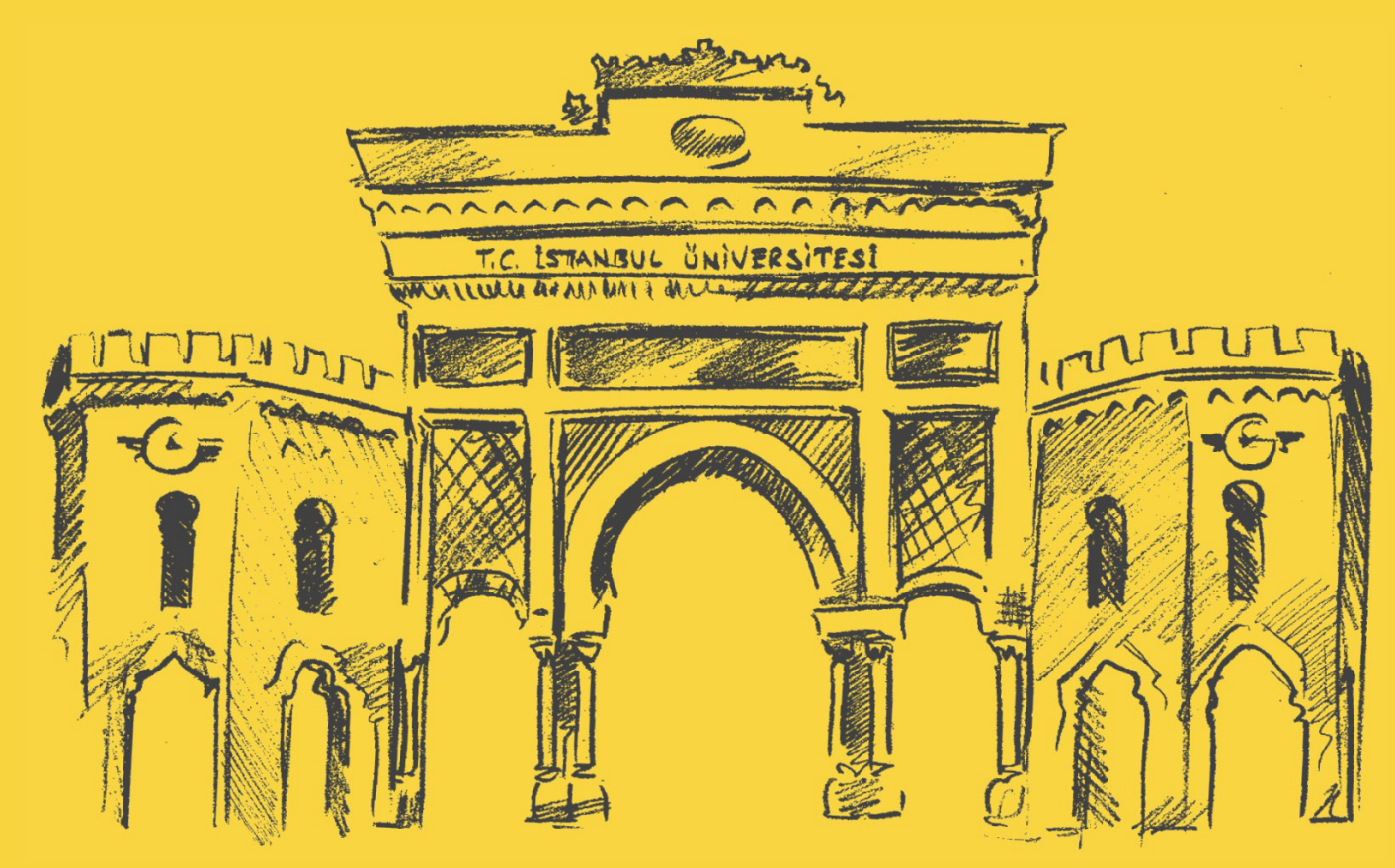

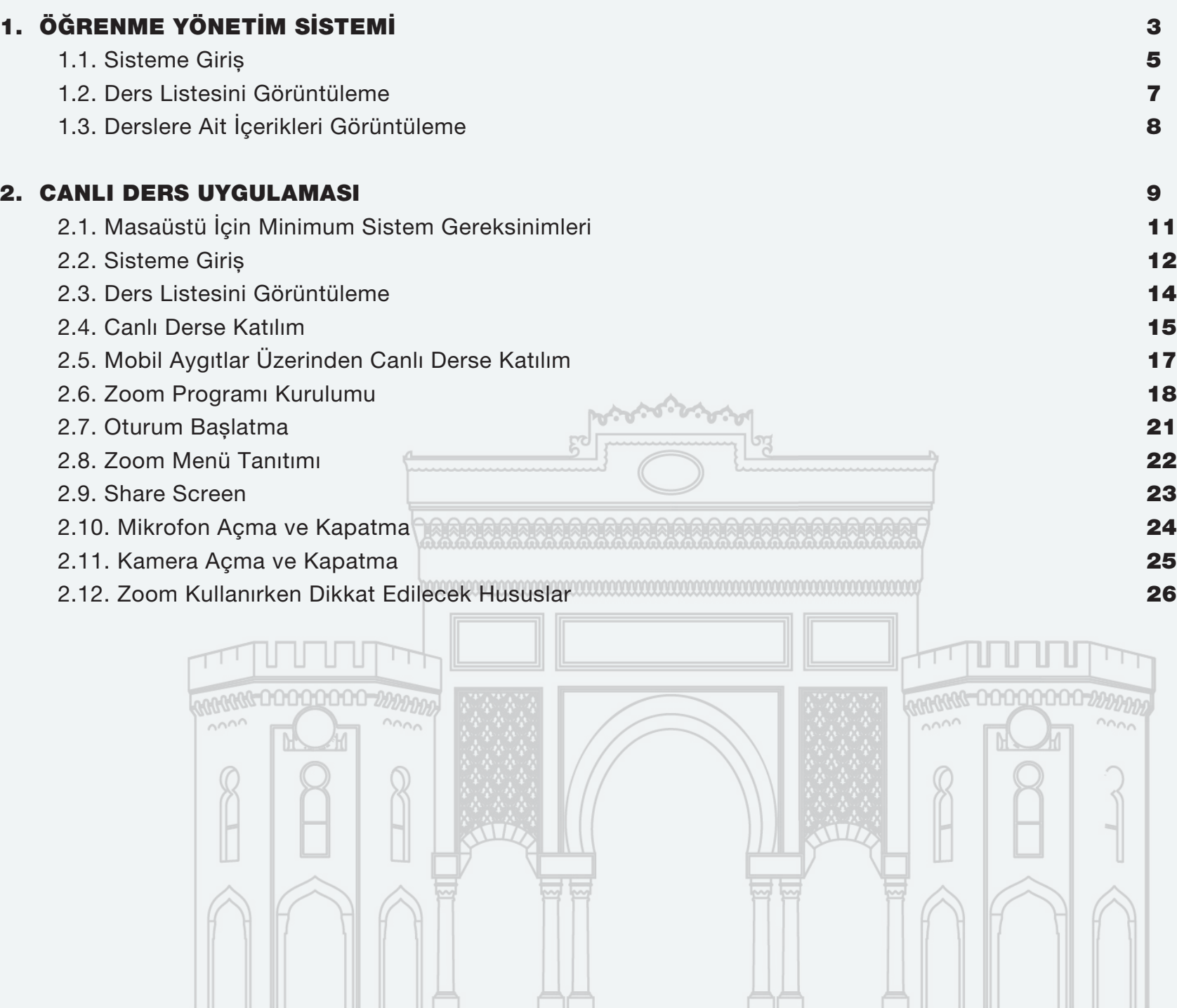

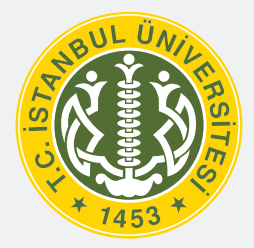

# İSTANBUL ÜNİVERSİTESİ

## ÖĞRENCİLER İÇİN ÖĞRENME YÖNETİM SİSTEMİ KULLANIM KILAVUZU

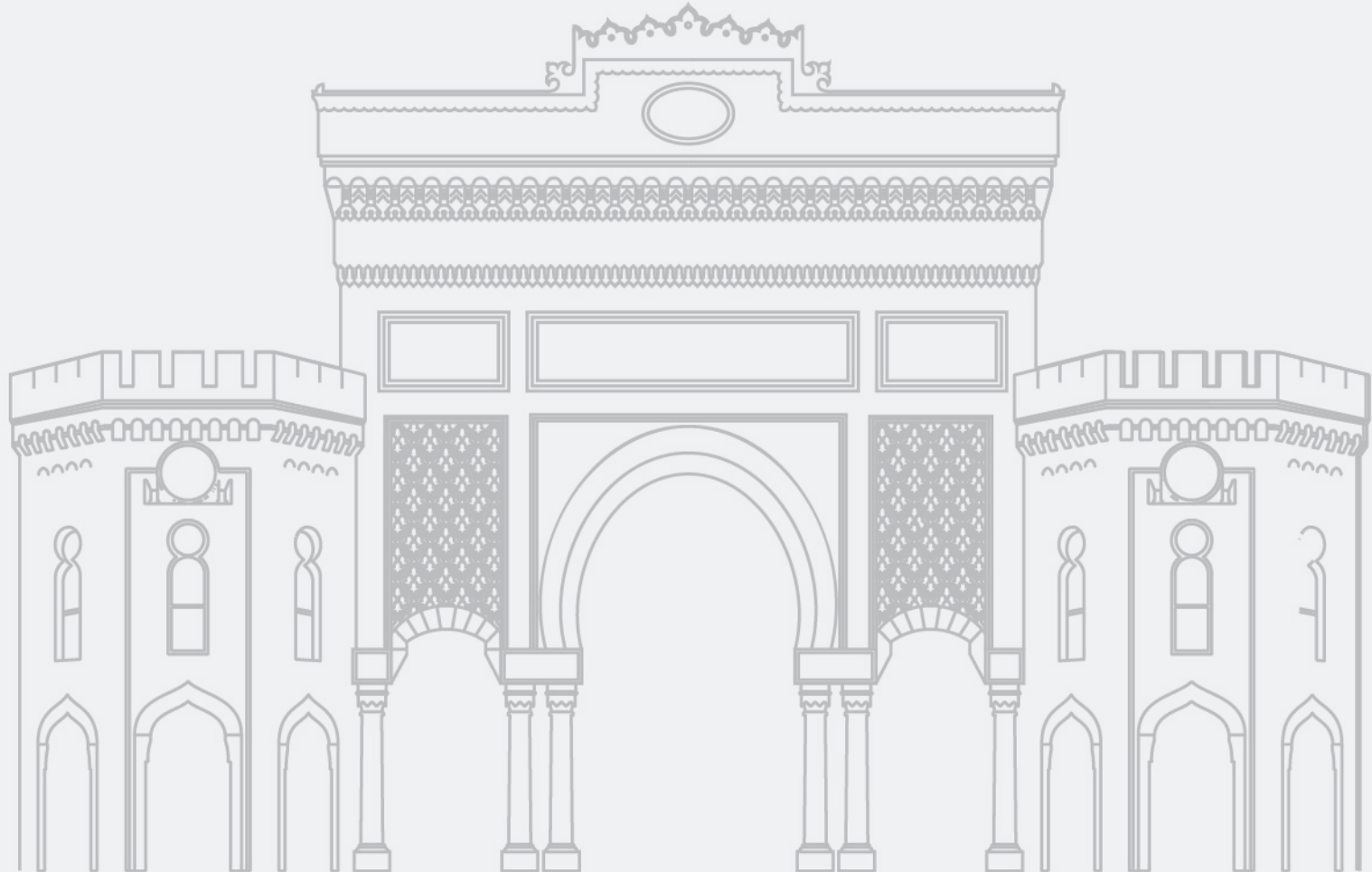

### Sevgili Öğrencilerimiz,

Ülkemizde yașanan deprem felaketi nedeniyle uzaktan eğitim yöntemiyle devam edecek olan eğitim sürecinin kesintiye uğramadan ilerleyebilmesi için size özel olarak hazırladığımız "İstanbul Üniversitesi Öğrenme Yönetim Sistemi"ni nasıl kullanacağınıza dair bilgilendirmeye bu Kullanım Kılavuzu'ndan ulaşabilirsiniz.

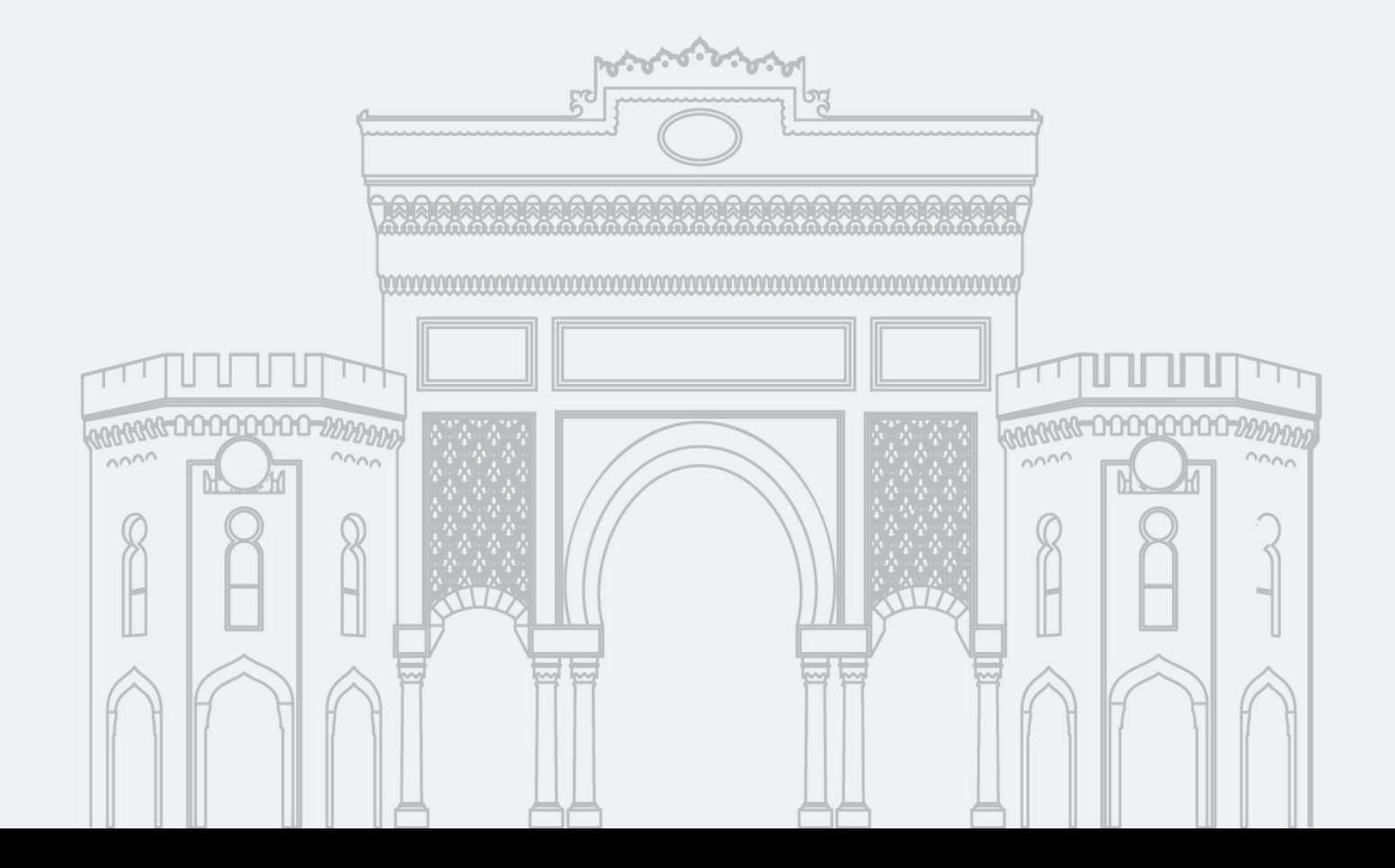

## 1.1. Sisteme Giriş

Tarayıcının adres çubuğuna

"*aksis.istanbul.edu.tr*" yazılarak "İstanbul Üniversitesi Akademik Kayıt Sistemi (AKSİS)"ne ulaşılır.

Bu ekrandaki Kullanıcı Adı ve Şifre alanlarına öğrencilerimizin daha önceden de sisteme giriş için kullandıkları bilgiler yazılır ve Giriş düğmesine tıklanır.

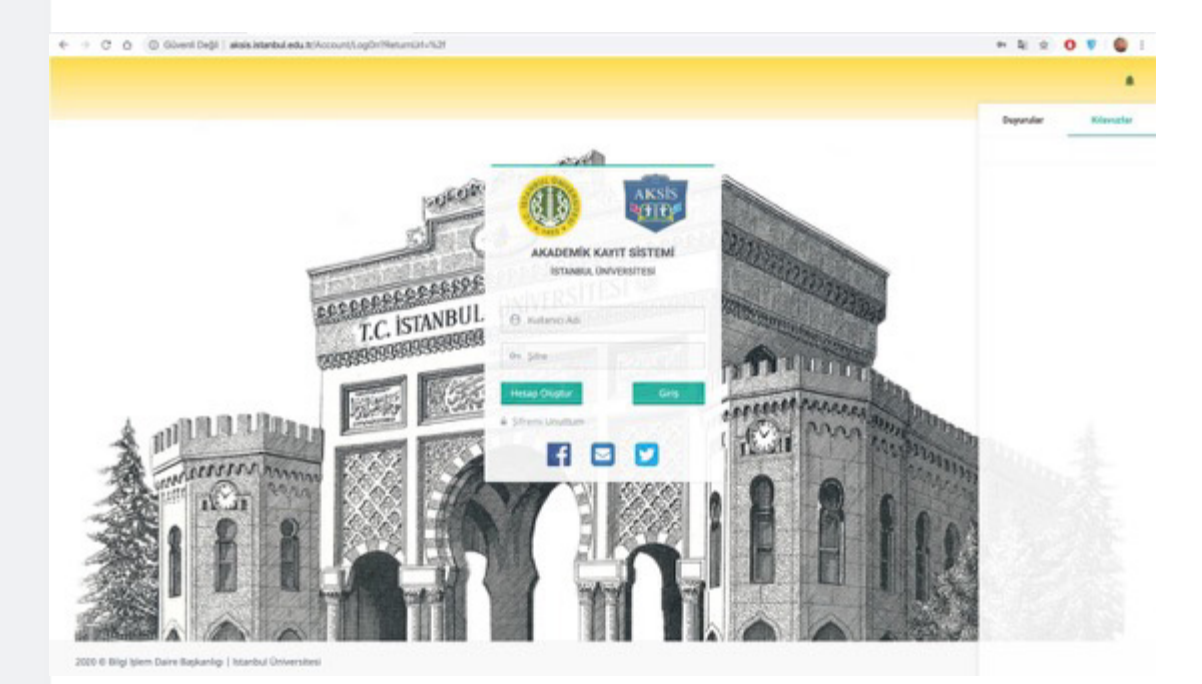

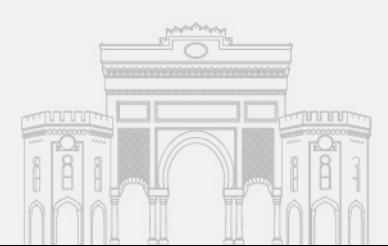

## 1.1. Sisteme Giriş

Açılan ekranda bulunan ÖYS Öğrenci - Öğrenme Yönetim Sistemi düğmesine tıklanır

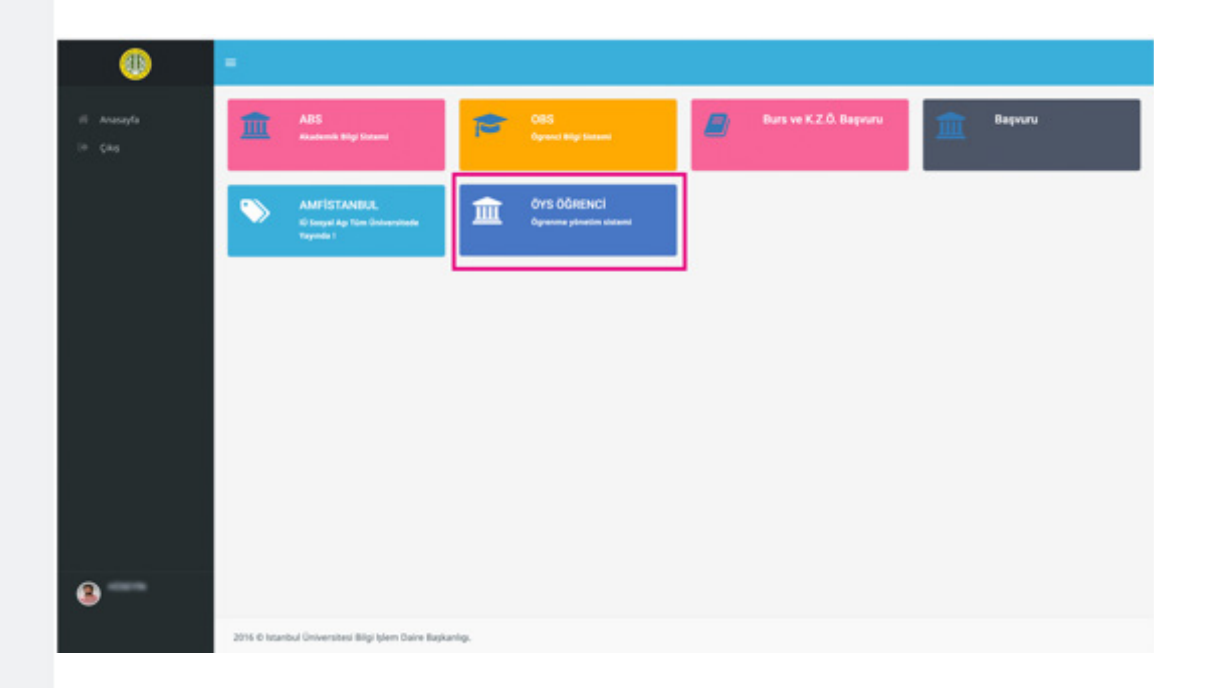

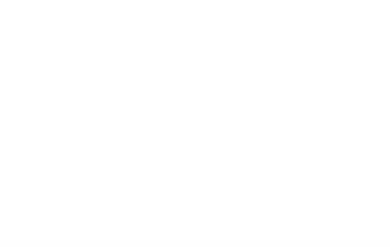

## 1.2. Ders Listesini Görüntüleme

Karşınıza çıkan ekranda, sorumlu olduğunuz dersler listelenir. Bu ekranda;

İçerikleri henüz eklenmemiş olan derslerde "Henüz İçerik Oluşturulmamış" ibaresi yer alır. Dolayısıyla bu tür derslere girişler henüz pasif durumdadır.

İçerik eklenmiş derslerde ise "Öğretim Elemanının İsmi" yazılı olur ve "Derse Git" butonuna tıklandığında içeriklere erişilir.

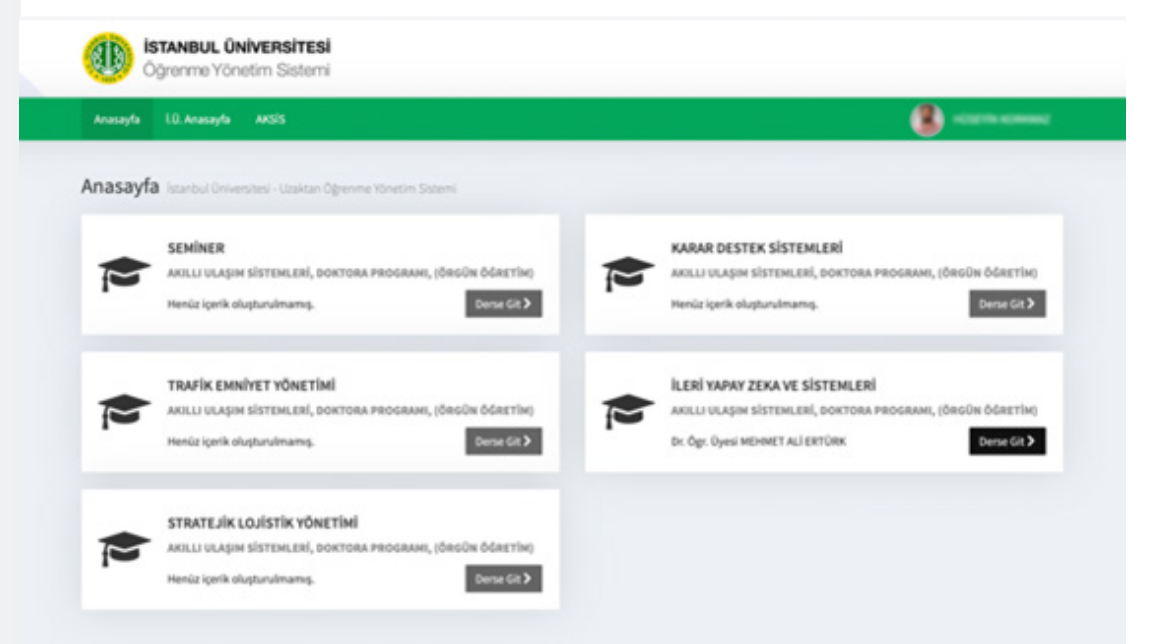

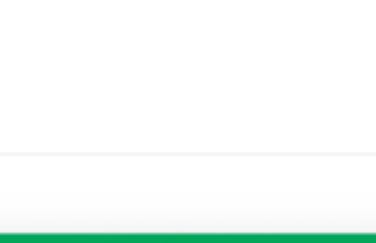

# 1.3. Derslere Ait İçerikleri Görüntüleme

Derse Git butonuna tıklanıp o derse ait içeriklerin yayınlandığı ekrana giriş yapıldığında sol blokta Materyal Listesi, sağ blokta ise Görüntüleme Alanı karşınıza çıkar.

Sol bloktaki Materyal Listesinde;

Derse ait haftalık ya da genel eğitim içerikleri,

Sağ bloktaki Görüntülüme Alanında ise Materyal listesinde bulunan eğitim içeriklerinin türleri gö zükür.

Bu içerikler, resimde olduğu boyutta ya da "Tam **Ekran"** butonuna tıklanarak istenilen şekilde görüntülenebilir.

Arzu edilirse "indir" butonuna tıklanarak eğitim içerikleri indirilebilir ya da "çıktı al" butonuna tıklanarak materyallerin çıktıları alınabilir.

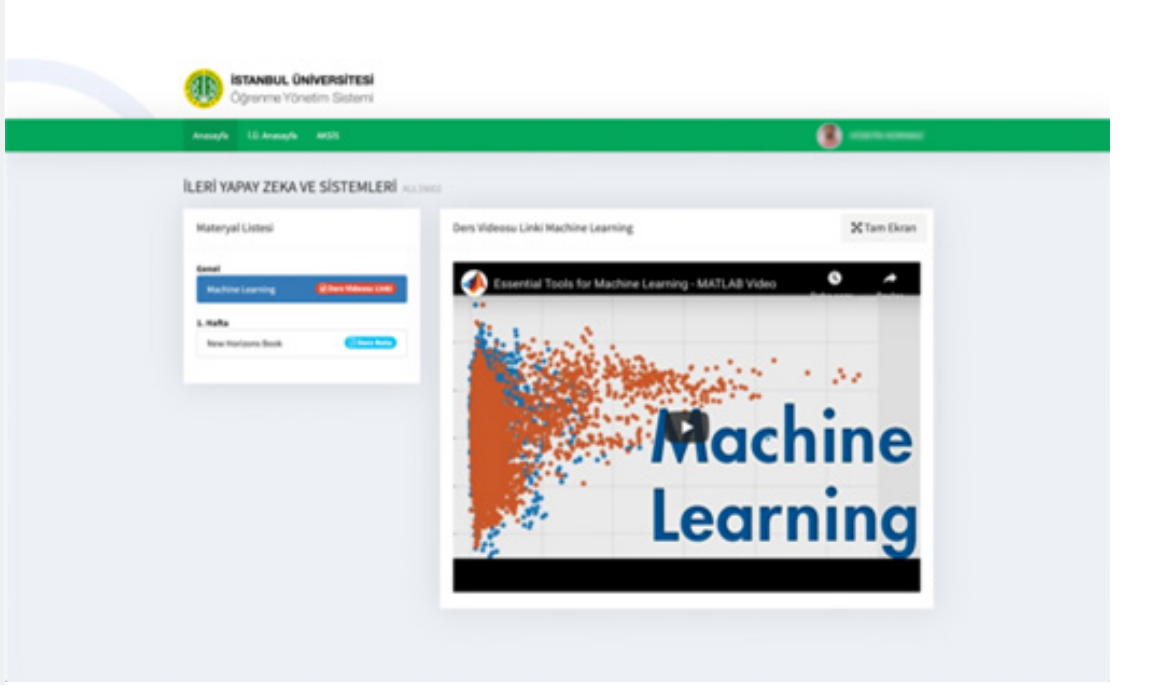

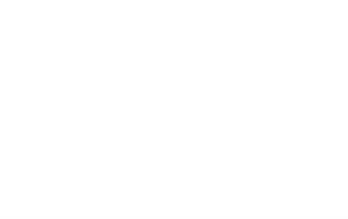

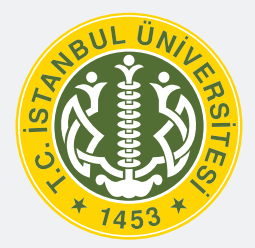

# İSTANBUL ÜNİVERSİTESİ

# ÖĞRENCİLER İÇİN CANLI DERS UYGULAMASI KULLANIM KILAVUZU

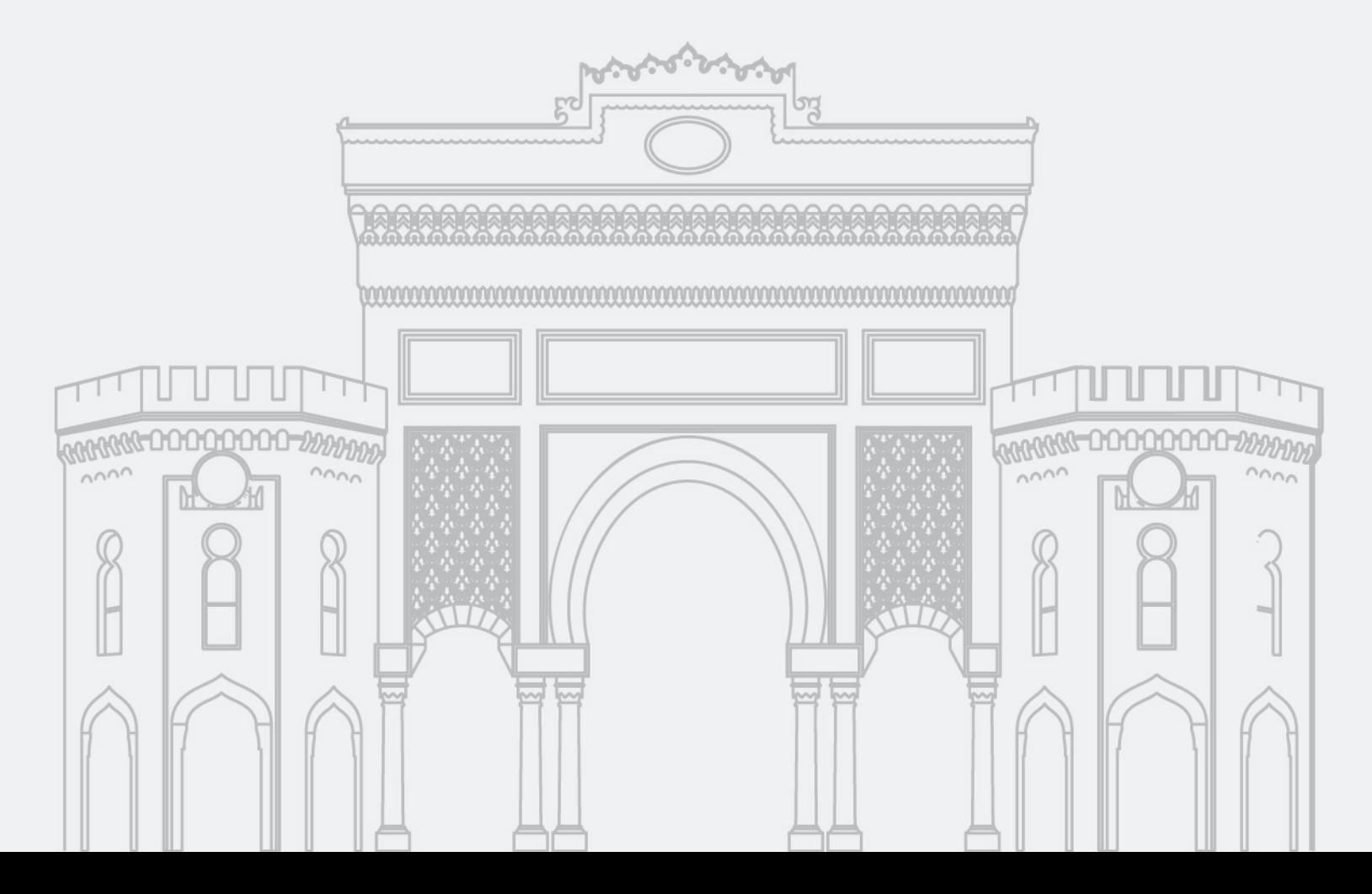

### Sevgili Öğrencilerimiz,

KOVID-19 küresel salgın sürecinin yayılımının azaltılmasına katkıda bulunmak ve öğrenci, akademik ve idari personel ile genel halk sağlığını tehlikeye atmamak adına 2020-2021 eğitim öğretim yılı güz yarıyılında dersler, dijital imkânlar ve uzaktan öğretim yöntemleriyle yürütülecektir. Eğitim sürecinizin kesintiye uğramadan ilerleyebilmesi için size özel olarak hazırladığımız "Canlı Ders Uygulaması"nı nasıl kullanacağınıza dair bilgilendirmeye bu Kullanım Kılavuzu'ndan ulaşabilirsiniz.

#### Öncelikli olarak dikkat edilmesi gereken hususlar aşağıdaki gibidir:

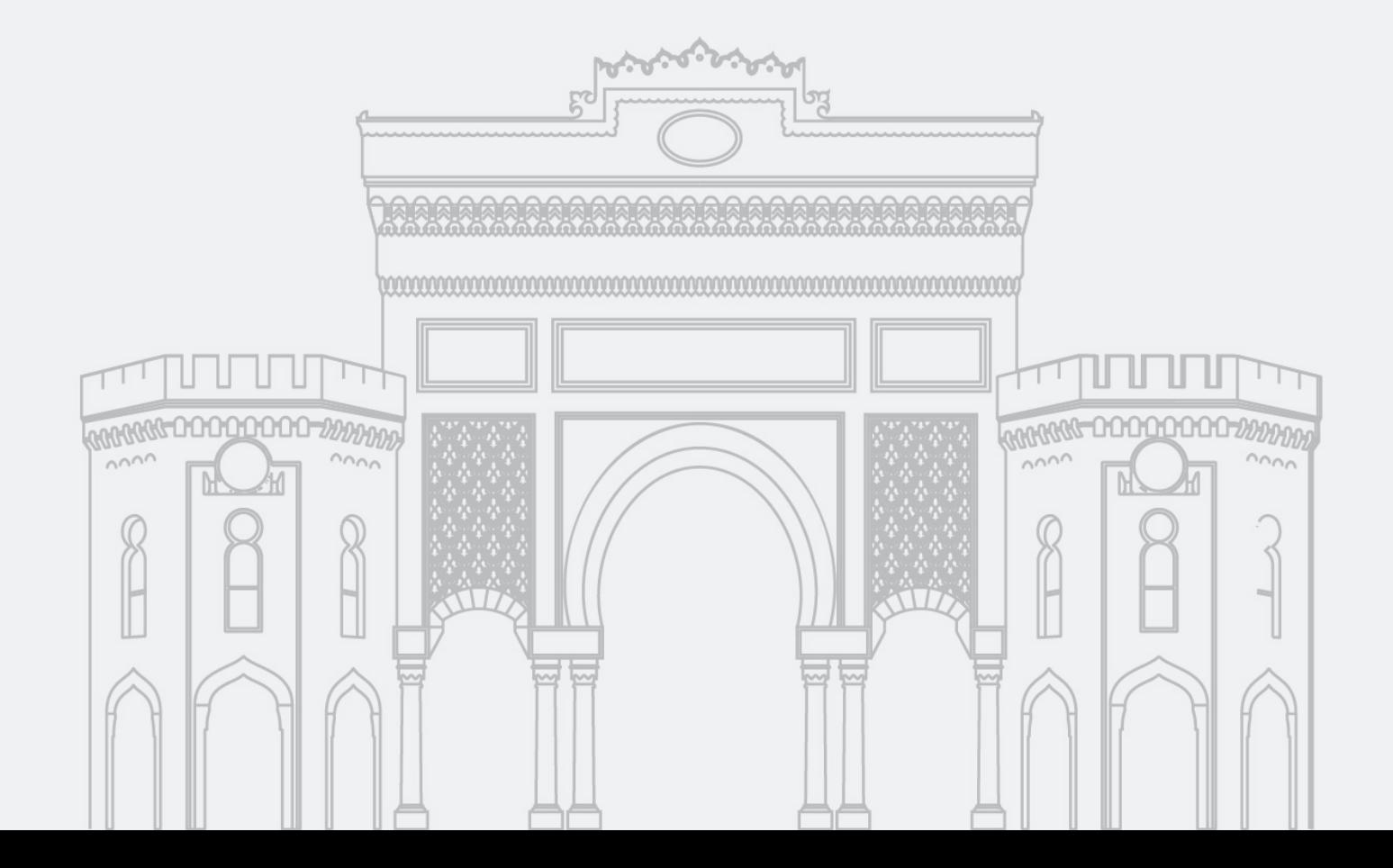

# 2.1. Masaüstü İçin Minimum Sistem Gereksinimleri

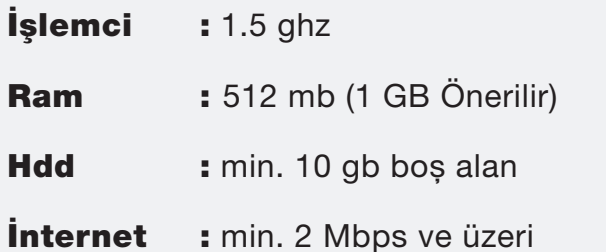

**İşletim sis.:** Mac OS X 10.12, 10.13 ve 10.14

- Windows 10, 8.1 (32- bit/64-bit), Windows 7 (32-bit/64-bit)

Eğitim süresince kullanacağınız kamera, mikro fon ve bilgisayar donanımlarının arızalı olmadı ğından emin olun.

Kablosuz bağlantı kullanıyorsanız, bağlantı kop ma sorunlarına karşı kablolu bağlantı önerilir.

İnternet tarayıcısı olarak Google Chrome, Mozilla Firefox ve İnternet Explorer tarayı cılarını kullanmanız tavsiye edilir.

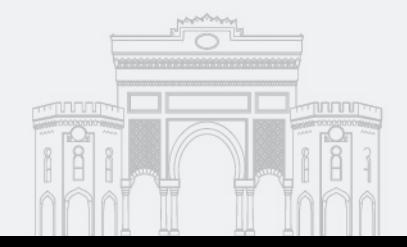

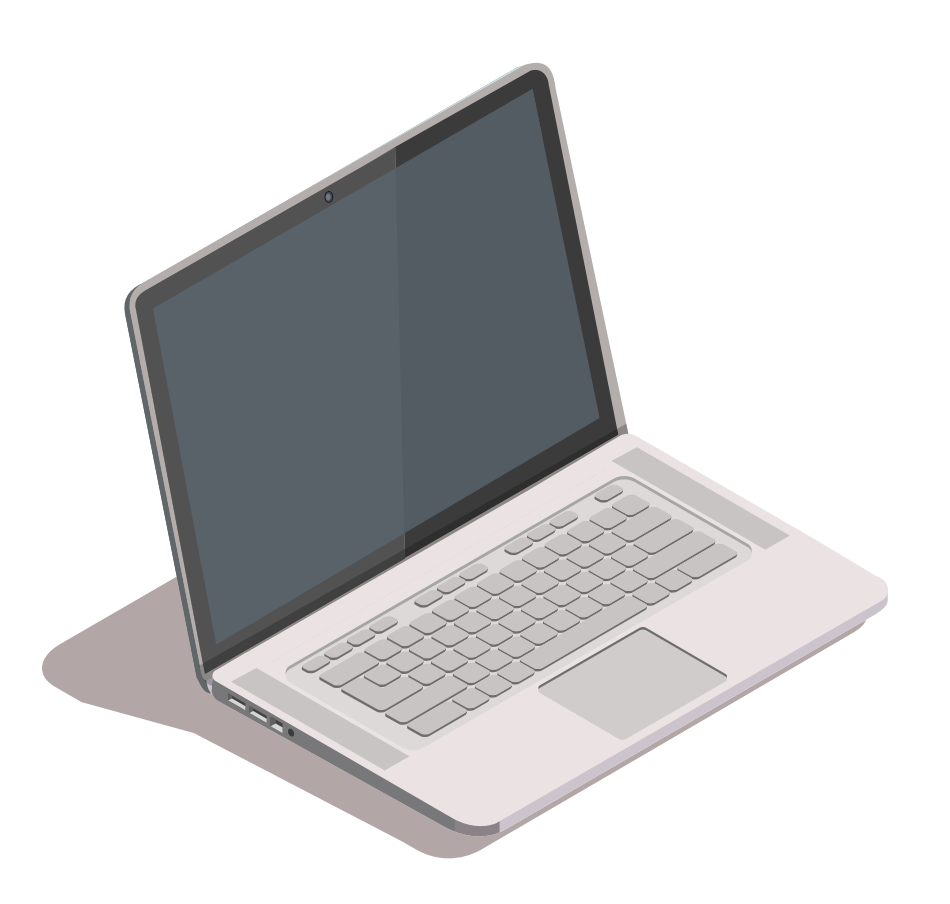

## 2.2. Sisteme Giriş

Tarayıcının adres çubuğuna

"*aksis.istanbul.edu.tr*" yazılarak "İstanbul Üniversitesi Akademik Kayıt Sistemi (AKSİS)"ne ulaşılır.

Bu ekrandaki Kullanıcı Adı ve Şifre alanlarına öğrencilerimizin daha önceden de sisteme giriş için kullandıkları bilgiler yazılır ve Giriş düğmesine tıklanır.

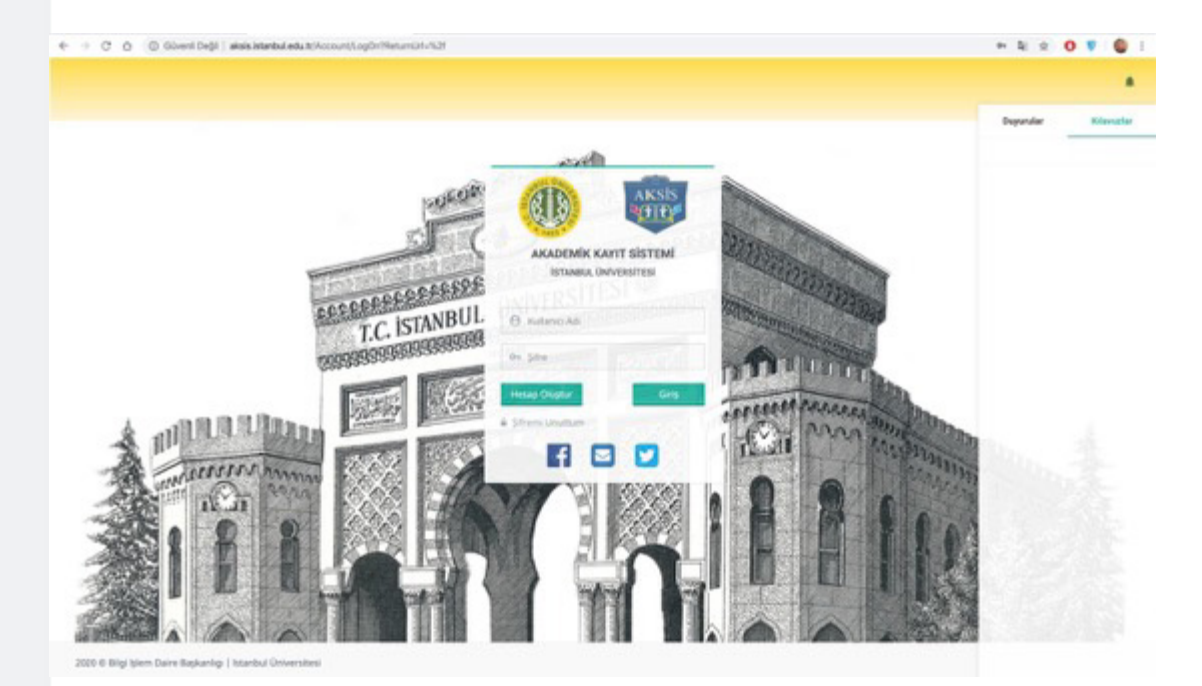

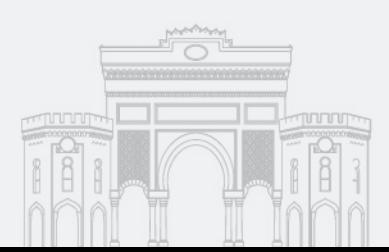

## 2.2. Sisteme Giriş

Açılan ekranda bulunan ÖYS Öğrenci - Öğrenme Yönetim Sistemi düğmesine tıklanır

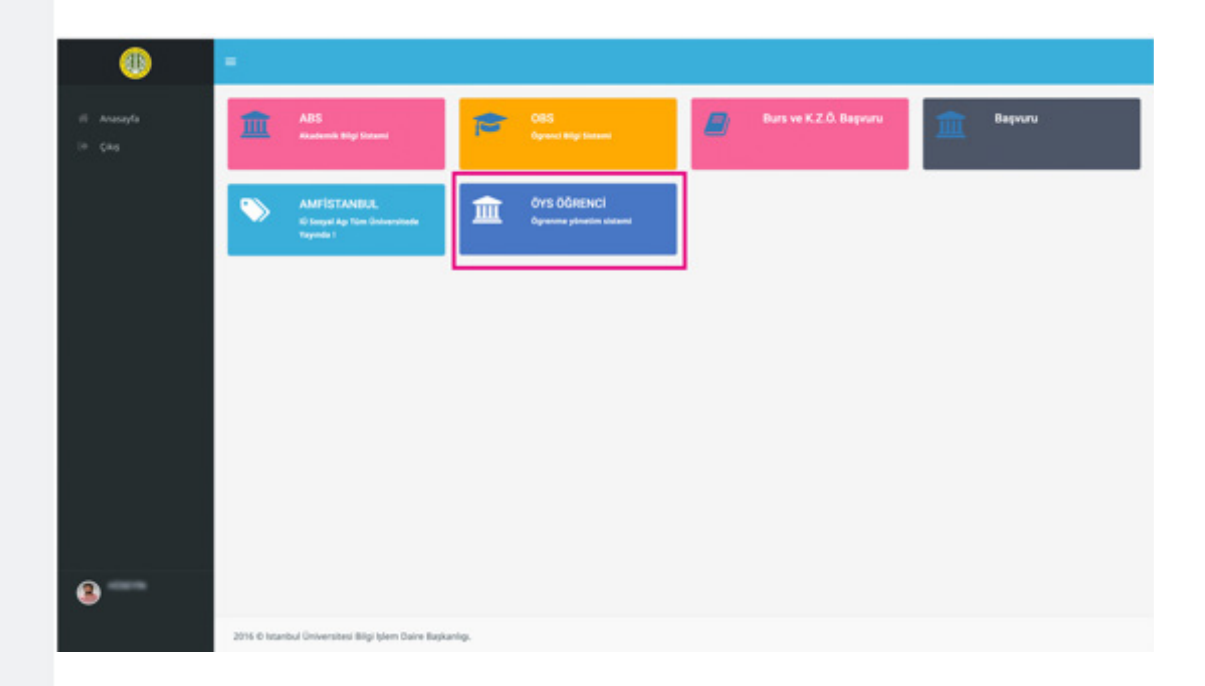

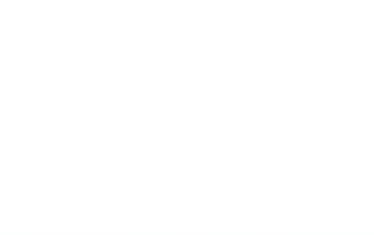

## 2.3. Ders Listesini Görüntüleme

Ekranda, sorumlu olunan dersler listelenir. Bu ekranda;

İçerikleri henüz eklenmemiş olan derslerde "Henüz İçerik Oluşturulmamış" ibaresi yer alır. Dolayısıyla bu tür derslere girişler henüz pasif durumdadır.

İçerik eklenmiş derslerde ise "Öğretim Elemanının İsmi" yazılıdır ve "Derse Git" düğmesine tıklandığında açılan sayfadan Canlı Derse Giriş linklerine erişilebilir.

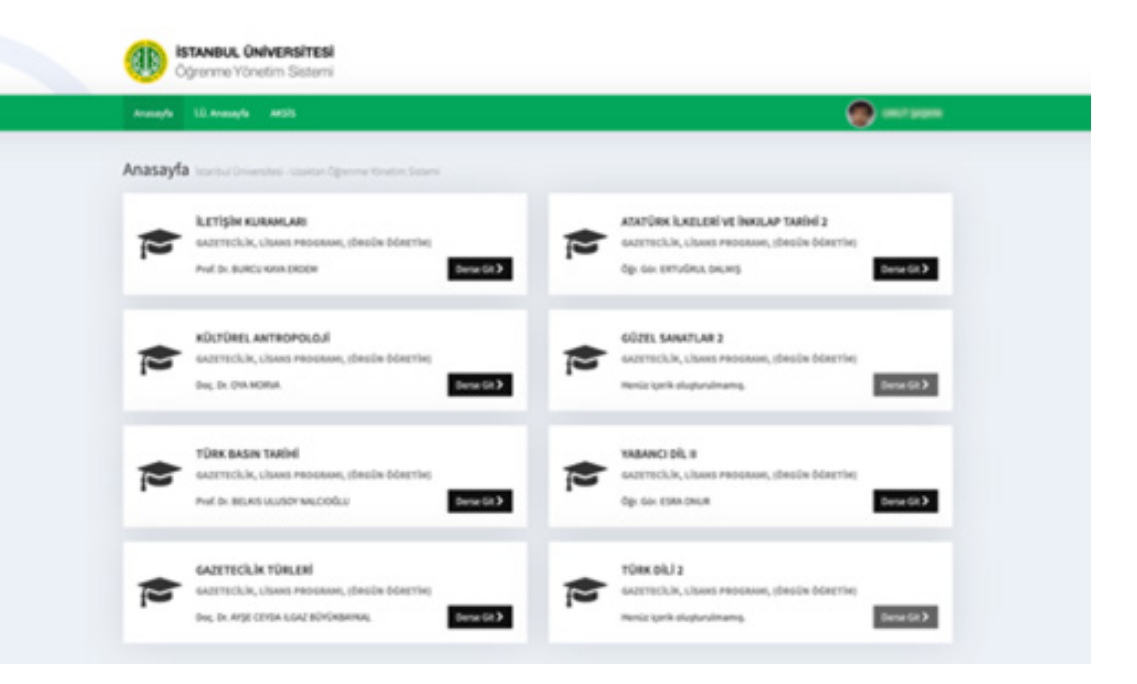

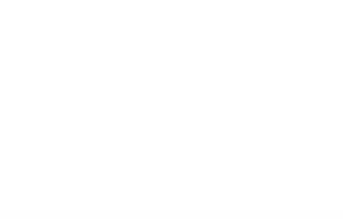

## 2.4. Canlı Derse Katılım

Derse Git düğmesine tıklanıp o derse ait içeriklerin yayınlandığı ekrana giriş yapıldığında sol blokta bulunan Materyal Listesi alanı altında o derse ait Canlı Derse Git düğmesi görülür

Canlı Derse Git düğmesi tıklanarak Canlı Ders Sistemine geçilir.

Materyal Listesi alanı altında Canlı Ders Arsiv Videosu sekmesinde bulunan Video düğmesine tıklanarak derse ait daha önceden yapılmış olan arşiv videosu izlenebilir.

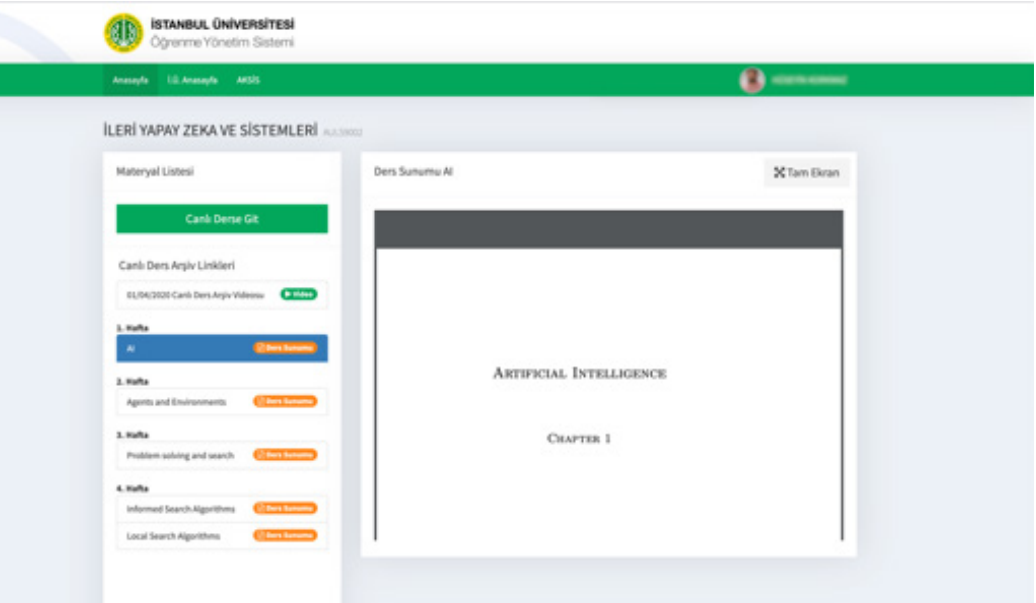

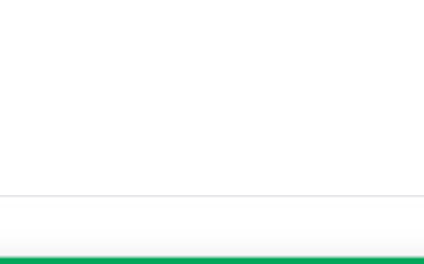

### 2.4. Canlı Derse Katılım

Canlı Derse Git butonuna tıklandıktan sonra Zoom Canlı Ders Sistemine geçiş ekranı açılır. Bu ekranda kullanılan cihazda Zoom programı kurulu ise aşağıdaki gibi bir ekran gelir ve şayet dersin öğretim elemanı derse başladıysa bilgisayarlar için Join with Computer Audio, Mobil cihazlar için Call via Device Audio düğmelerine tıklanarak derse katılım sağlanır.

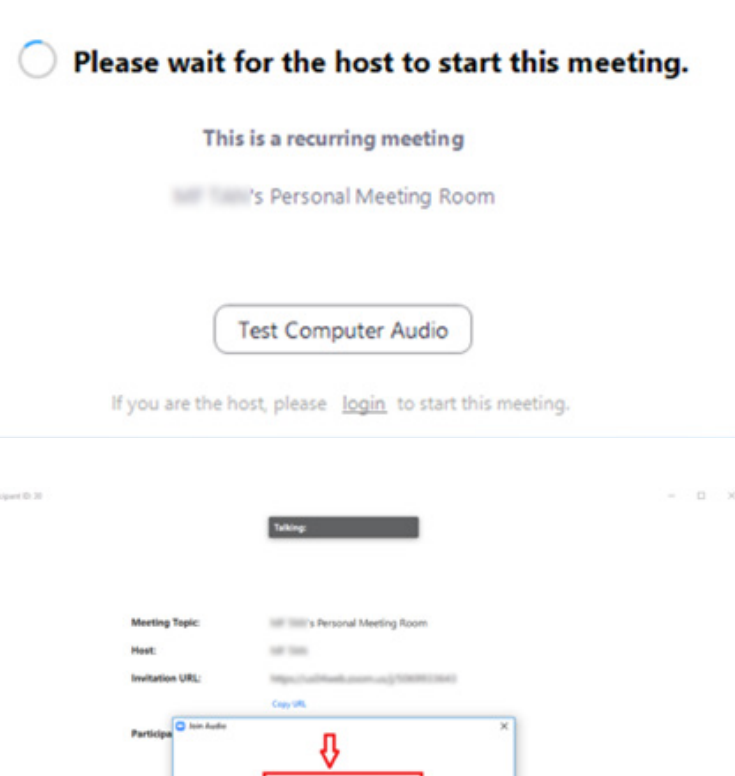

Automatically join audio by computer when joining a me

P.

в

 $\bullet$  2-**60 a** 

 $10<\alpha<\sqrt{20}$ 

 $\times$ 

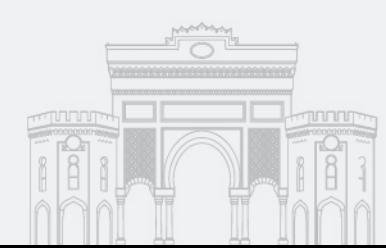

# 2.5. Mobil Aygıtlar Üzerinden Canlı Derse Katılım

Mobil uygulama ile giriş yapılacaksa bu ekranda bulunan Canlı Derse Git düğmesi kullanılarak canlı derse katılım yapılır.

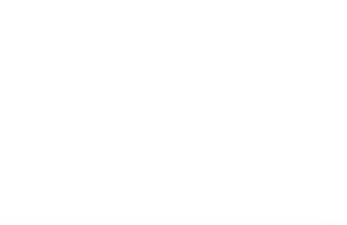

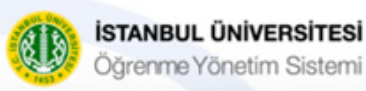

Sınav esnasında sorun yaşamanız durumunda ilgili ders için Mazeret Bildirimi düğmesini kullanarak telafi sınavı talebi oluşturabilir yada daha önceden oluşturduğunuz talebi iptal edebilirsiniz.

 $\equiv$ 

Derslerinizi hatalı ya da eksik görüyorsanız, senkronize **C** Senkronize Et ederek tekrar deneyebilirsiniz.

### ATATÜRK İLKELERİ VE İNKILAP TARİHİ II ODAI0002

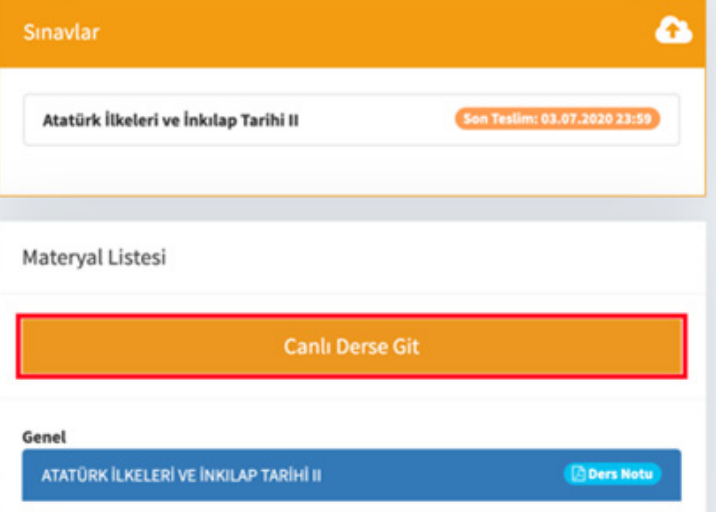

## 2.6. Zoom Programı Kurulumu

Zoom programı, kullanılacak olan bilgisayarda ya da mobil cihazda kurulu değil ise aşağıdaki linkler tıklanarak program indirme işlemi başlatılabilir.

#### Masaüstü Cihazlar İçin: *https://zoom.us/download*

Mobil Cihazlar İçin:

Android Cihazlar,

*https://play.google.com/store/apps/details?id=us.zoom.videomeetings&hl=tr*

#### IOS Cihazlar,

*https://apps.apple.com/tr/app/zoom-cloud-meetings/id546505307?l=tr*

### Masaüstü Cihazlarda Kurulum İşlemi için aşağıdaki adımlar izlenir:

Yukarıda verilen adrese girildiğinde kullanılacak olan cihaza uygun seçenekteki indirme düğmesine tıklandığında aşağıda verilen ekrandaki gibi indirme dosyası bilgisayarınıza inmiş olur.

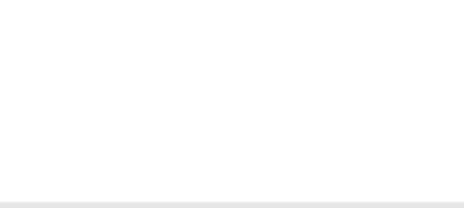

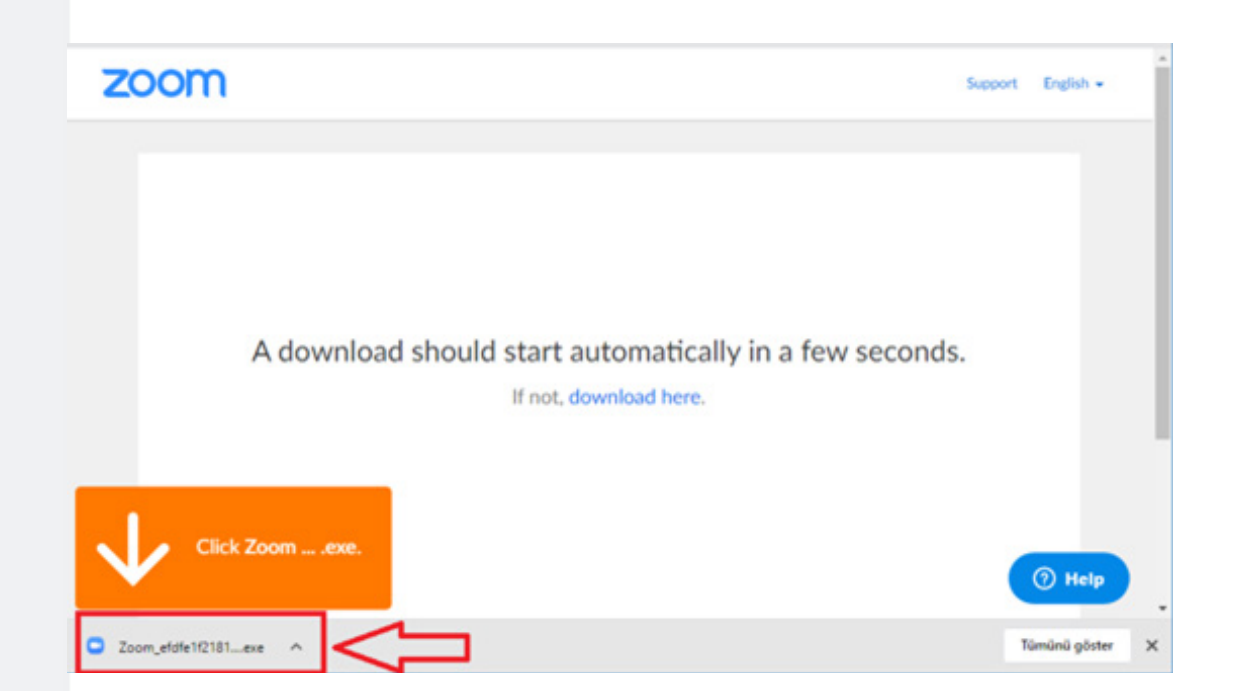

#### NOT :

İndirme işleminin gerçekleşmemesi durumunda "download here" düğmesine tıklanıp zoom programının bilgisayara indirilmesi sağlanır.

# 2.6. Zoom Programı Kurulumu

Dosya bilgisayarınıza indikten sonra dosyaya çift tıklanması durumunda aşağıdaki gibi bir ekran açılır.

Çalıştır düğmesine tıklandığında aşağıdaki ekran gelir ve kurulum işlemi devam eder.

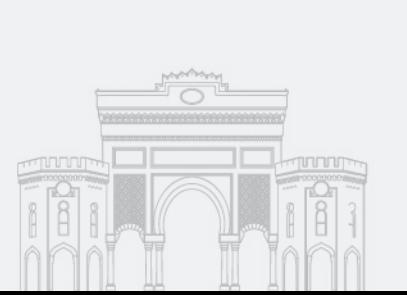

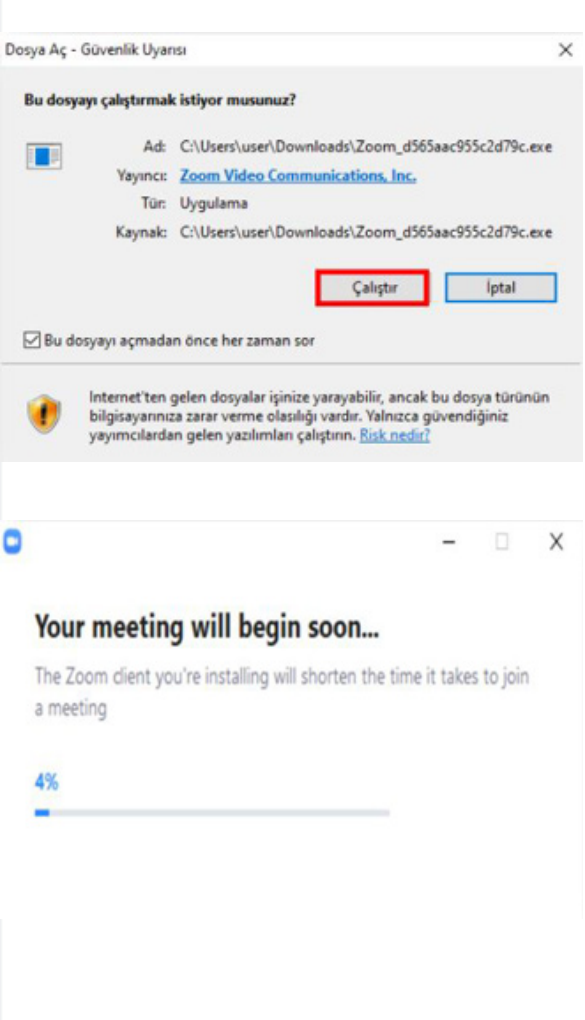

## 2.6. Zoom Programı Kurulumu

Kurulum işlemi tamamlandıktan sonra aşağıdaki gibi bir ekran gelir. Bu, kurulumun tamamlandığını gösteren ekrandır. Artık ÖYS Sisteminde, Canlı Derse Git düğmesi tıklandığında Zoom programı otomatik olarak açılır ve derslere katılım sağlanır.

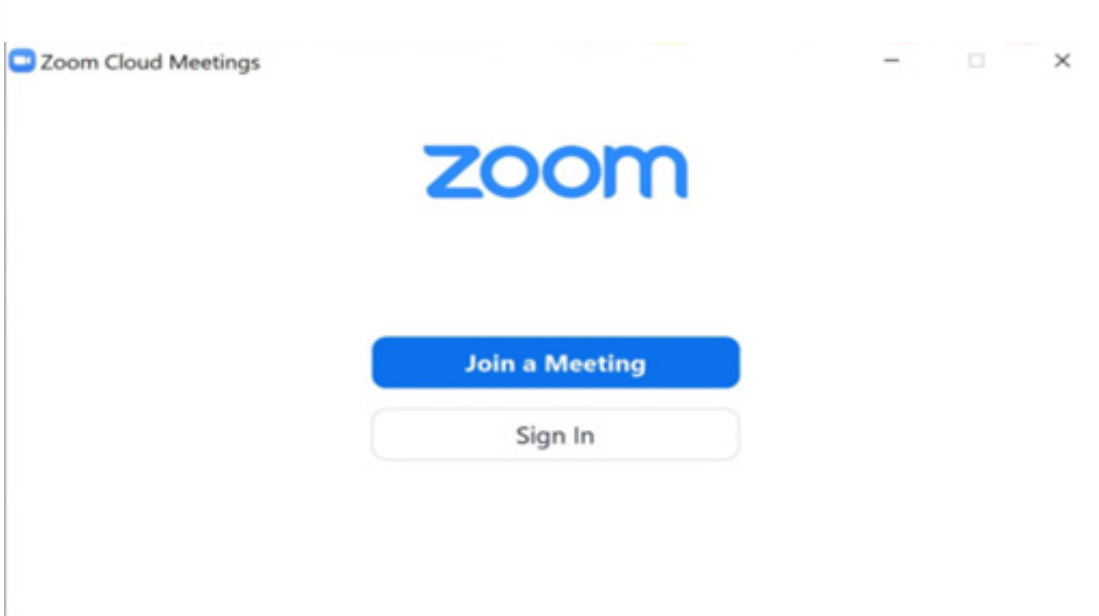

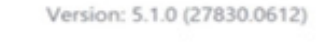

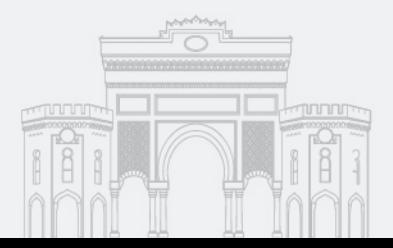

### 2.7. Oturum Başlatma

New Meeting düğmesine tıklandığında resimdeki gibi bir ekran açılır. Bu ekranda Test Speaker and Microphone düğmesi ile mikrofon ve hoparlörün sorunsuz çalışıp çalışmadığı test edilir. Mikrofon ve hoparlörü sorunsuz çalışıyorsa Join with Computer Audio düğmesine tıklanarak sisteme giriş yapılır.

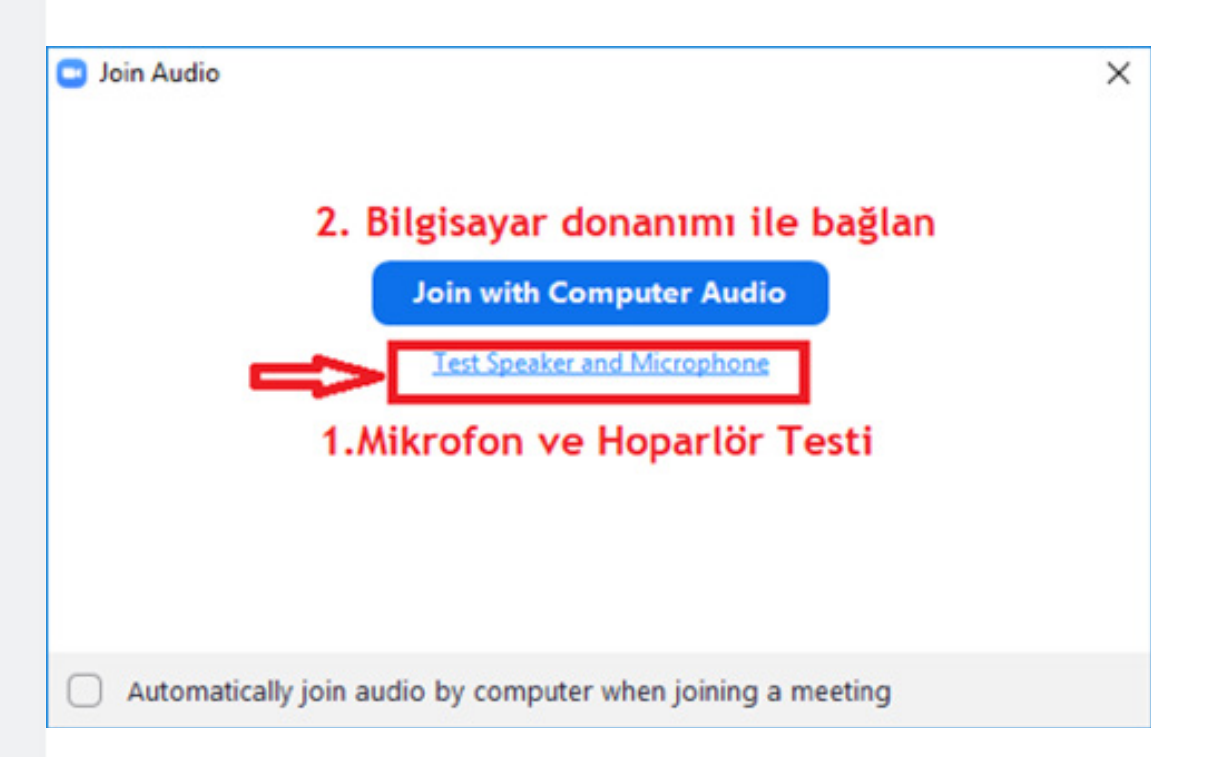

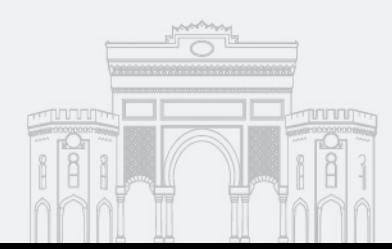

### 2.8. Zoom Menü Tanıtımı

(Sadece Öğrenciler İçin Fonksiyonel Olan Menüler Tanımlanmıştır)

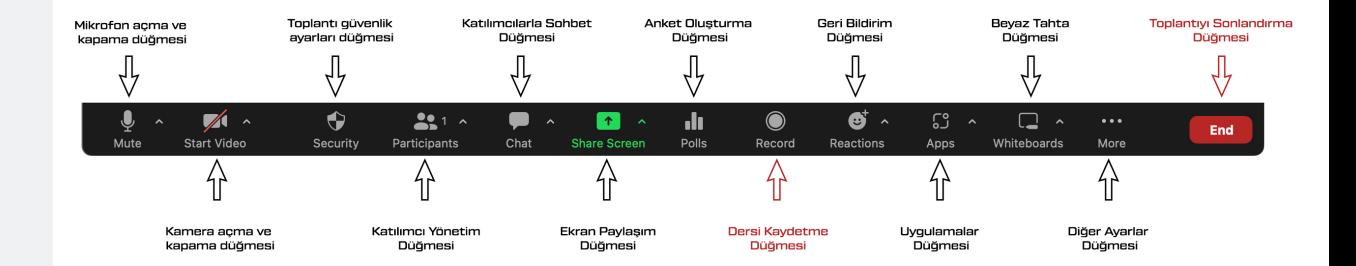

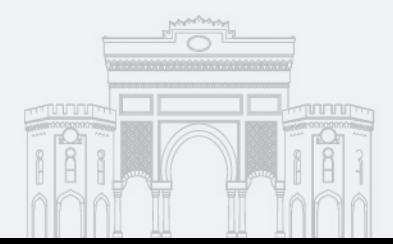

### 2.9. Share Screen

Bilgisayardan dosya veya ekran paylaşmak için "Share Screen" (ekran paylaş) düğmesine tıklanır. Tıklandığında resimdeki gibi bir pencere açılır. Açılan pencerede ekran ile birlikte bilgisayarda açık olan programlar da listelenir. Bunlardan paylaşılmak istenen Screen (ekran), Whiteboard (Beyaz Tahta) veya program seçilip sağ alttaki Share (Paylaş) düğmesine tıklandığında paylaşım başlayacaktır. Paylaşımı durdurmak için Stop Share düğmesine basılır.

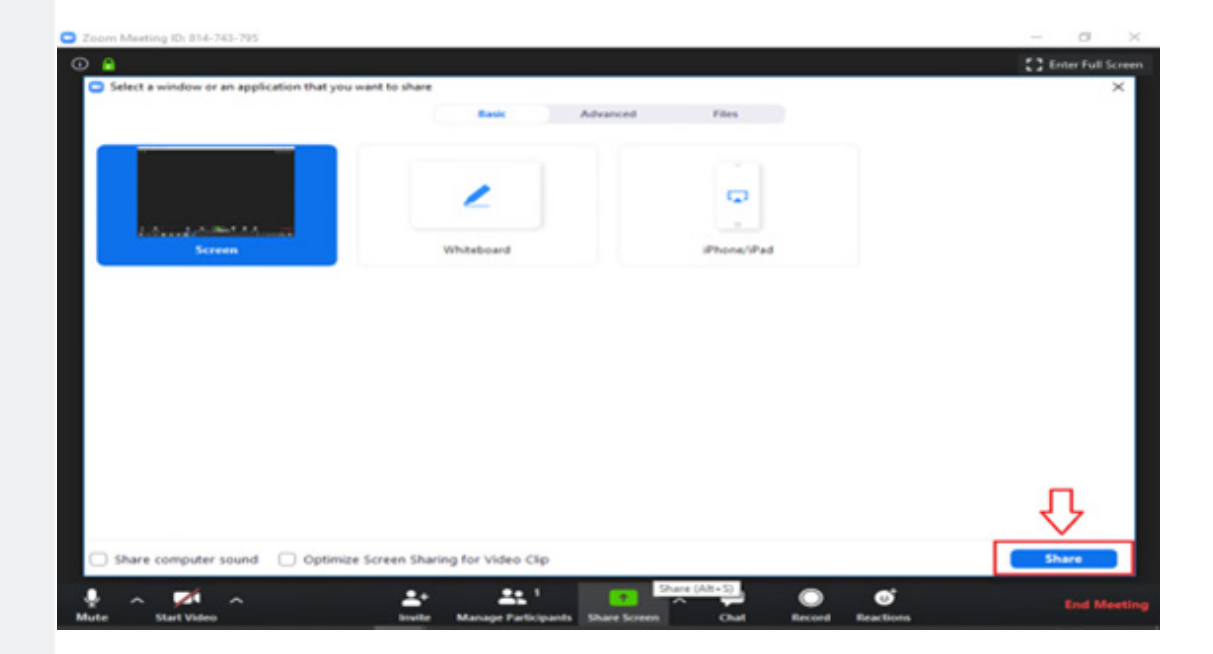

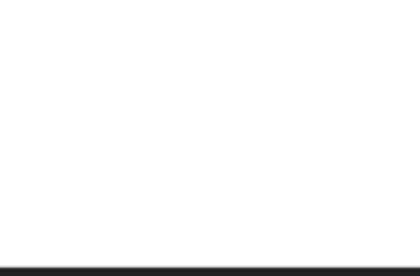

## 2.10. Mikrofon Açma ve Kapatma

Dersin başlangıcında "Join With Computer Audio" düğmesine tıklanarak mikrofon aktif duruma getirilir. Ekranın sol alt kısmında bulunan "Automatically join audio by computer when joining a meeting" uyarısının yanında bulunan kutucuk işaretlenerek her toplantı başlangıcında otomatik olarak mikrofonun açılması sağlanır.

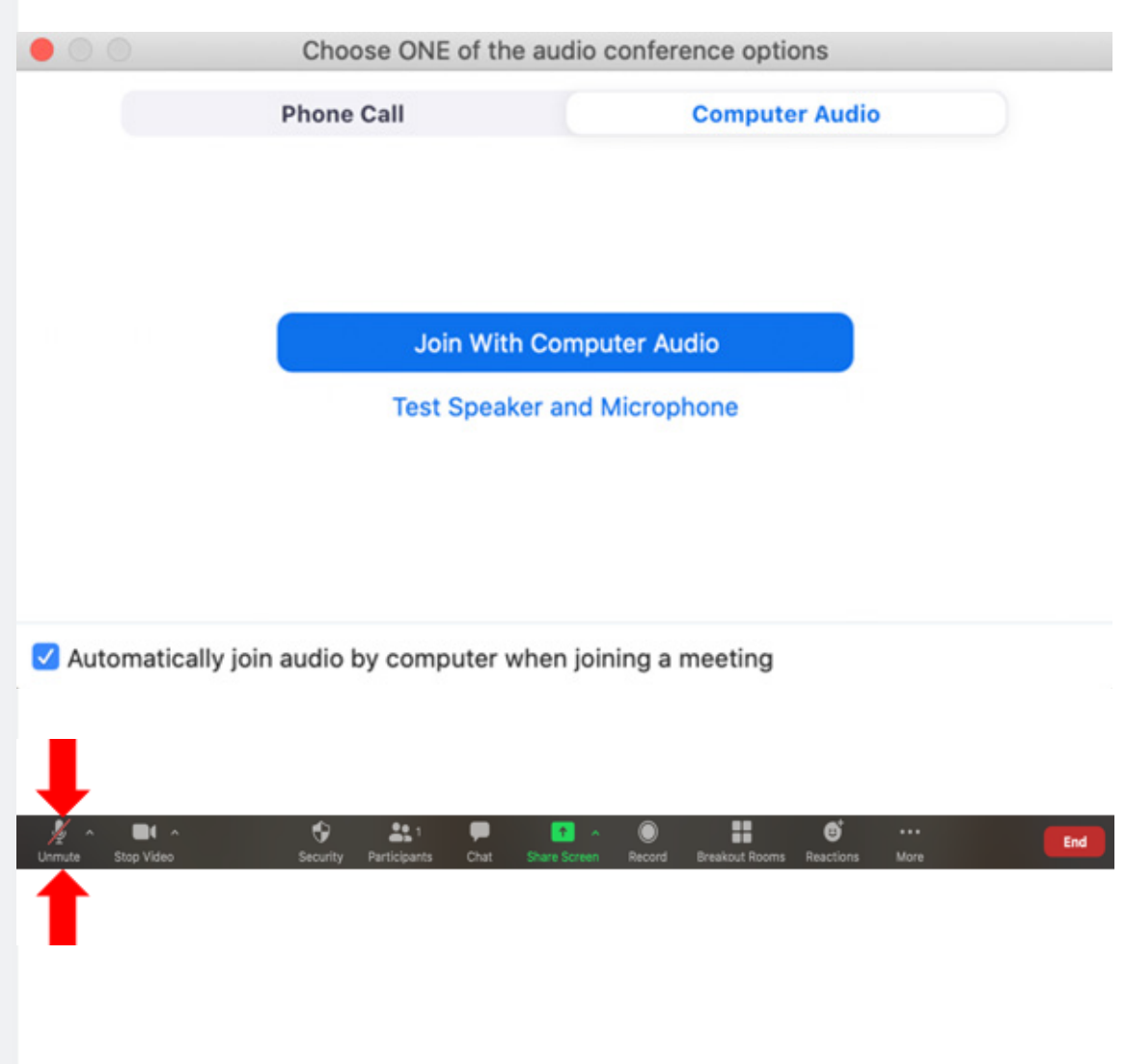

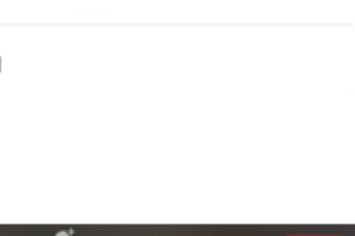

## 2.11. Kamera Açma ve Kapatma

Dersin başlangıcında "Join With Video" düğmesine tıklanarak kamera aktif duruma getirilir. Eğer derse kamera ile katılmak istenmiyorsa "Join Without Video" düğmesine tıklanarak derse kamerasız katılım sağlanır.

Derse kamera ile katıldıktan sonra kamera kapatılmak istenirse mikrofon butonunun hemen yanında bulunan "Stop Video" düğmesine tıklanır.

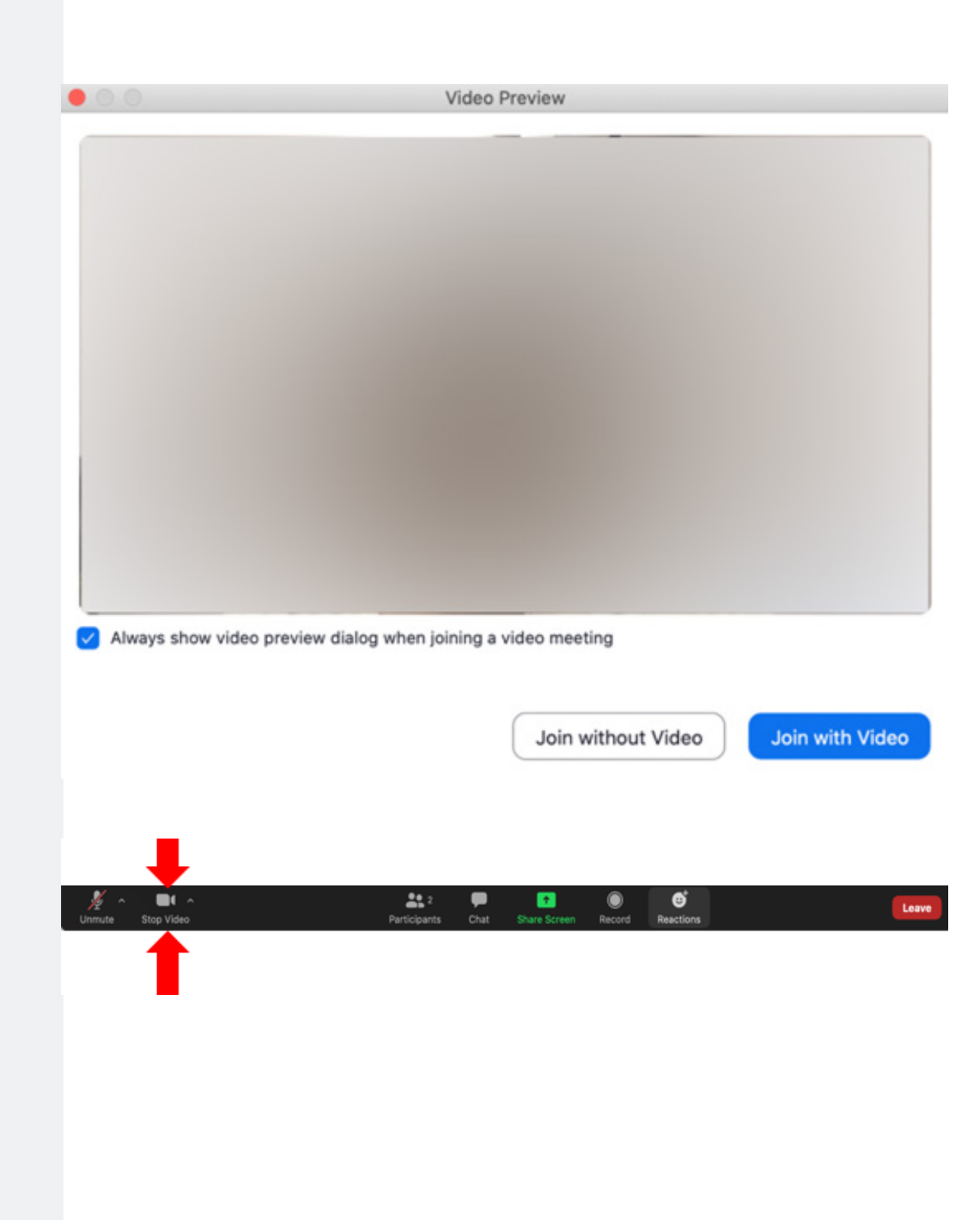

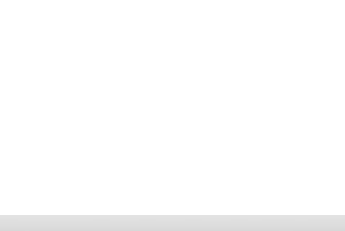

## 2.12. Zoom Kullanırken Dikkat Edilecek Hususlar

• Zoom programına oluşturduğunuz hesap ile gi riş yapmak.

- Ders linkini başka platformlarda paylaşmamak.
- Ekran paylaşımı başlatılırken doğru ekranının seçildiğinden emin olmak.
- Zoom programının son sürümünün kullanıldı ğından emin olmak.
- Kullanılmadığı durumlarda mikrofonu kapalı tutmak.
- Ders esnasında özelden gönderilecek mesaj ların herkese gönderilmemesi durumuna dikkat etmek.
- Mümkün olduğunca Zoom üzerinden dosya paylaşımı yapmamak ve gelen dosyaları kabul etmemek.

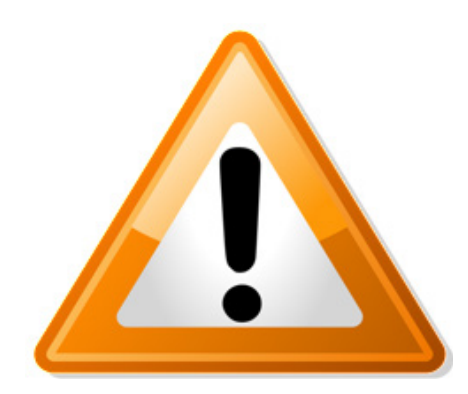

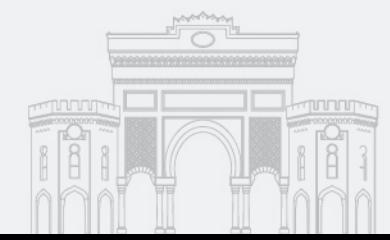